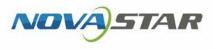

# Taurus Series Multimedia Players

V1.5.0 NS120100630

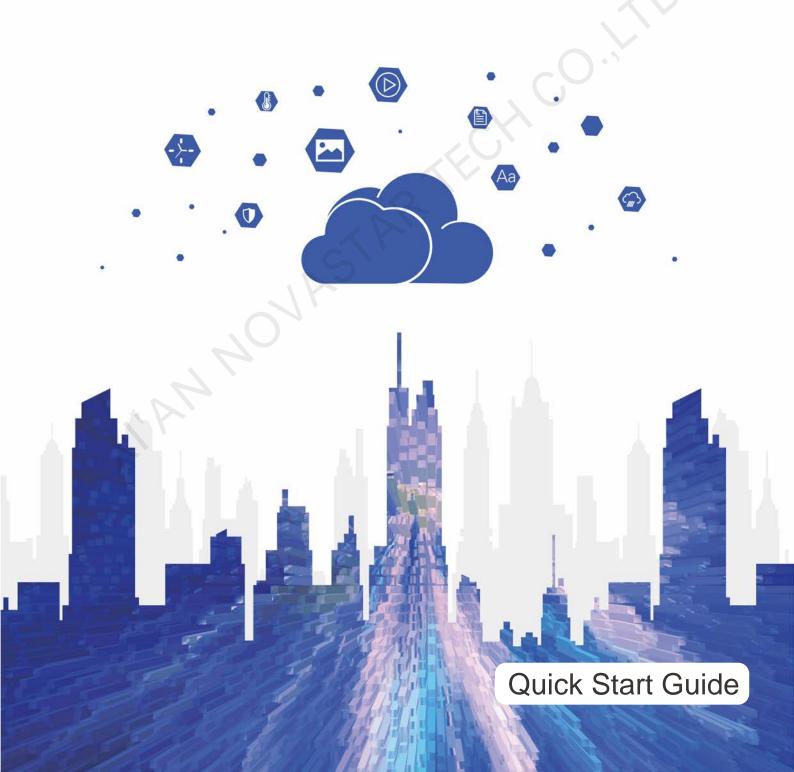

## Contents

| Contentsi                                                                             |
|---------------------------------------------------------------------------------------|
| 1 Overview1                                                                           |
| 1.1 Scenario1                                                                         |
| 1.2 Procedures                                                                        |
| 2 Preparation2                                                                        |
| 2.1 Installing Software                                                               |
| 2.2 Getting Accounts 2                                                                |
| 3 Taurus Connections                                                                  |
| 4 Receiving Card Parameter Configuration4                                             |
| 4.1 Loading Configuration File or Configuring the Parameters Manually Through NovaLCT |
| 4.2 Loading the Configuration File Through ViPlex Handy                               |
| 5 Screen Configuration                                                                |
| 6 General Operations7                                                                 |
| 6.1 Taurus Login with ViPlex Handy (Android and iOS)7                                 |
| 6.2 Taurus Login with ViPlex Express (Windows)                                        |
| 7 Caution9                                                                            |
|                                                                                       |

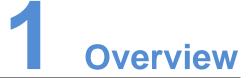

## 1.1 Scenario

This document introduces a quick way to use Taurus series multimedia players and provides instructions for the first-timer.

## 1.2 Procedures

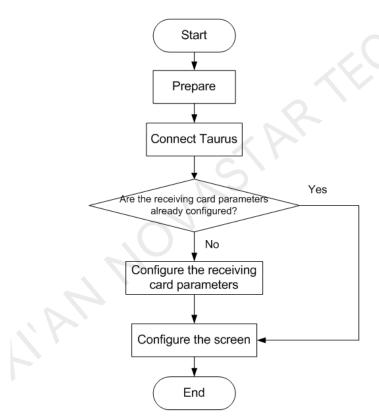

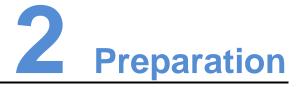

## 2.1 Installing Software

Get and install the software in Table 2-1. The installation is the same as the installation of common software.

| Table 2-1 Re | equired software |
|--------------|------------------|
|--------------|------------------|

| Name              | Туре          | Description                                                                                                    | Address                                |
|-------------------|---------------|----------------------------------------------------------------------------------------------------|----------------------------------------|
| ViPlex<br>Handy   | Mobile client | LAN-based screen<br>management software for<br>Android and iOS, which is<br>mainly used for screen<br>management, solution editing<br>and publishing. |                                        |
| ViPlex<br>Express | PC client     | LAN-based screen<br>management software for<br>Windows, which is mainly used<br>for screen management,<br>solution editing and publishing.            | http://www.en.vnnox.<br>com/#downloadT |
| NovaLCT           | PC client     | Screen configuration software<br>for Windows and OS X, mainly<br>used to adjust the screen to the<br>optimal display condition.                       | www.novastar.tech                      |

## 2.2 Getting Accounts

Please obtain the actual values of the information shown in Table 2-2. You are advised to change the default password to improve information security.

| Туре                              | Default Name                         | Default Password |
|-----------------------------------|--------------------------------------|------------------|
| Connect to the Wi-Fi AP of Taurus | AP name: AP+ Last 8 digits of the SN | 12345678         |
|                                   | Example: AP10000033                  |                  |
| Log in to Taurus                  | User name: admin                     | 123456           |

Table 2-2 Required information

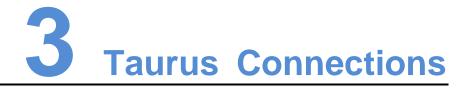

## **Ethernet Cable**

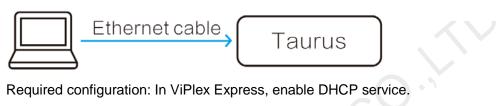

## LAN

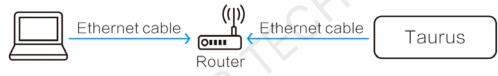

No configuration required.

## Wi-Fi AP

Taurus series products are designed with Wi-Fi AP. The Wi-Fi working frequency range is 2400 MHz to 2483.5MHz.

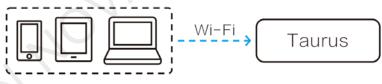

No configuration required.

## Wireless LAN

T3/T6/TB3/TB6/TB8 support Wi-Fi Sta and can use this connection method.

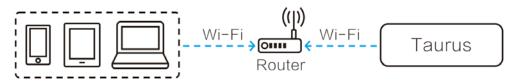

Required configuration: Use ViPlex software to log in to the terminal and connect it to the Wi-Fi AP of the router.

# 4 Receiving Card Parameter Confi guration

If receiving card parameters are already configured, please skip this chapter and perform the operations in 5 Screen Configuration.

## 4.1 Loading Configuration File or Configuring the Parameters Manually Through NovaLCT

Step 1 Open NovaLCT and choose User > Media Player Login.

The system automatically searches the multimedia players in the same network segment and then displays them in a specified sorting order.

- Step 2 Click the terminal name in the terminal list.
- Step 3 Click Connect System.
- Step 4 Enter user name and password for logging in the terminal, and click **OK**.

The default user name is "admin", and the default password is "123456".

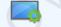

Step 5 Click Screen Configuration on the main interface, and the Screen Configuration window pops up as shown in Figure 4-1.

Figure 4-1 The Screen Configuration window

| Screen Configuration                     | <b>x</b>           | × |
|------------------------------------------|--------------------|---|
| <ul> <li>Select Communication</li> </ul> | Port               | ٦ |
| Current Operatio                         | 172.16.42.159:5200 |   |
| Configure Screen<br>C Load Config        | Browse             | ) |
|                                          | Next Close         |   |

Step 6 Confirm whether the local PC has the required receiving card configuration file.

- Yes. Please perform Load Configuration File.
- No. Please perform Manual Configuration.

#### Loading Configuration File

- Step 1 Select Load Configuration File. Click Browse to choose a configuration file from the local PC.
- Step 2 Click **Next** to load the configuration file.

#### Manual Configuration

- Step 1 Select Configure Screen and click Next.
- Step 2 Configure receiving card parameters based on actual conditions.
- Step 3 Click Send to Receiving Card.
- Step 4 Adjust parameters until the screen displays normally and then click Save.
- Step 5 (Optional) Click **Save System Configuration File** to back up the receiving card configuration file to the local PC.

## 4.2 Loading the Configuration File Through ViPlex Handy

- Step 1 Save the receiving card configuration file to mobile phone.
- Step 2 Refer to 6.1 Taurus Login with ViPlex Handy (Android and iOS) to log in to the Taurus.
- Step 3 Click screen name to enter the Screens page.
- Step 4 Choose Screen Settings > RV Card Configuration to enter the RV Card Configuration page.
- Step 5 Select the receiving card configuration file and click **Send**.

# **5** Screen Configuration

- Step 1 Refer to 6.1 Taurus Login with ViPlex Handy (Android and iOS) to log in to the Taurus.
- Step 2 Choose Settings > Mode.
- Step 3 Select Screen Configuration Mode and then click OK.
- Step 4 Select Screens.
- Step 5 Click screen name to enter the Screens page.
- Step 6 Select Screen Configuration.
- Step 7 Click i to configure screen information according to the actual conditions and then click **OK**.

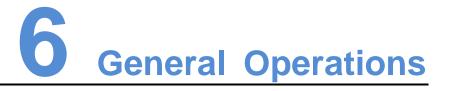

The Taurus series products are designed with permanent Wi-Fi AP. This chapter takes Wi-Fi AP as an example to introduce how to log in to the Taurus.

## 6.1 Taurus Login with ViPlex Handy (Android and iOS)

### Before You Begin

- Get the SSID and password of WiFi AP of the Taurus. The default SSID is "AP+the last 8 digits". The default password is "12345678".
- Get the password of the user "admin". The default password of the user "admin" is "123456".

### **Operating Steps**

- Step 1 Connect the WiFi AP of the Taurus products.
- Step 2 Start ViPlex Handy.

ViPlex Handy automatically detects the Taurus and refreshes the screen list. Users can also swipe down to manually refresh the screen list.

- Denotes that the Taurus is online and you can log in to it. Go to Step 3.
- Denotes that Taurus is offline and you cannot log into it.
- Step 3 Tap Connect next the screen name.
- Step 4 Enter the password for the "admin" user and then tap Login.

After successful login, is displayed. ViPlex Handy saves the account information automatically.

## 6.2 Taurus Login with ViPlex Express (Windows)

## Before You Begin

- Get the SSID and password of WiFi AP of the Taurus. The default SSID is "AP+the last 8 digits". The default password is "12345678".
- Get the password of the user "admin". The default password of the user "admin" is "123456".

## **Operating Steps**

- Step 1 Connect the WiFi AP of the Taurus products.
- Step 2 Start ViPlex Express.
- Step 3 Click **Refresh** to refresh the screen list.

After detecting the Taurus, ViPlex Express will try to log in to the Taurus with the default account or the account used for last login.

- Denotes that the Taurus is online and you can log in to it. Go to Step 4.
- • Enotes the Taurus is offline and you cannot log in to it.
- • Denotes logging into the Taurus is successful.
- Step 4 Click **Connect** next the screen information.
- Step 5 Enter the password for the "admin" user and then click **OK**.

After successful login, ViPlex Express saves the account information automatically.

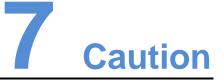

## **FCC** Caution

Any changes or modifications not expressly approved by the party responsible for compliance could void the user's authority to operate the equipment.

This device complies with part 15 of the FCC Rules. Operation is subject to the following two conditions: (1) This device may not cause harmful interference, and (2) this device must accept any interference received, including interference that may cause undesired operation.

Note: This equipment has been tested and found to comply with the limits for a Class A digital device, pursuant to part 15 of the FCC Rules. These limits are designed to provide reasonable protection against harmful interference when the equipment is operated in a commercial environment. This equipment generates, uses, and can radiate radio frequency energy and, if not installed and used in accordance with the instruction manual, may cause harmful interference to radio communications. Operation of this equipment in a residential area is likely to cause harmful interference in which case the user will be required to correct the interference at his own expense.

This equipment complies with FCC radiation exposure limits set forth for an uncontrolled environment .This equipment should be installed and operated with minimum distance 20cm between the radiator & your body.

This transmitter must not be co-located or operating in conjunction with any other antenna or transmitter.

## CE Caution

This equipment should be installed and operated with minimum distance 20cm between the radiator & your body.

## IC Warning

RSS-Gen Issue 3 December 2010"&"CNR-Gen 3e éditionDécembre 2010:

- English:

This device complies with Industry Canada licence-exempt RSS standard(s).

Operation is subject to the following two conditions: (1) This device may not cause interference, and (2) This device must accept any interference, including interference that may cause undesired operation of the device.

- French:

Le présentappareilest conforme aux CNR d'Industrie Canada applicables aux appareils radio exempts de licence. L'exploitationest autorisée aux deux conditions suivantes:

(1) l'appareil ne doit pas produire de brouillage, et

(2) l'utilisateur de l'appareildoit accepter tout brouillageradioélectriquesubi, mêmesi le brouillageest susceptible d'encompromettre le fonctionnement.

#### **Replaceable Batteries**

CAUTION: Risk of Explosion if Battery is replaced by an Incorrect Type. Dispose of Used Batteries According to the Instructions.

#### **Batteries Remplaçables**

ATTENTION: Risque d'explosion si la Batterie est remplacée par un Type Incorrect. Jeter les Batteries Usées Conformément aux Instructions.

#### Copyright © 2019 Xi'an NovaStar Tech Co., Ltd. All Rights Reserved.

No part of this document may be copied, reproduced, extracted or transmitted in any form or by any means without the prior written consent of Xi'an NovaStar Tech Co., Ltd.

#### Trademark

NOVA STAR is a trademark of NovaStar Tech Co., Ltd.

#### Statement

You are welcome to use the product of Xi'an NovaStar Tech Co., Ltd. (hereinafter referred to as NovaStar). This document is intended to help you understand and use the product. For accuracy and reliability, NovaStar may make improvements and/or changes to this document at any time and without notice. If you experience any problems in use or have any suggestions, please contact us via contact info given in document. We will do our best to solve any issues, as well as evaluate and implement any suggestions.

Official website www.novastar.tech

Technical support support@novastar.tech